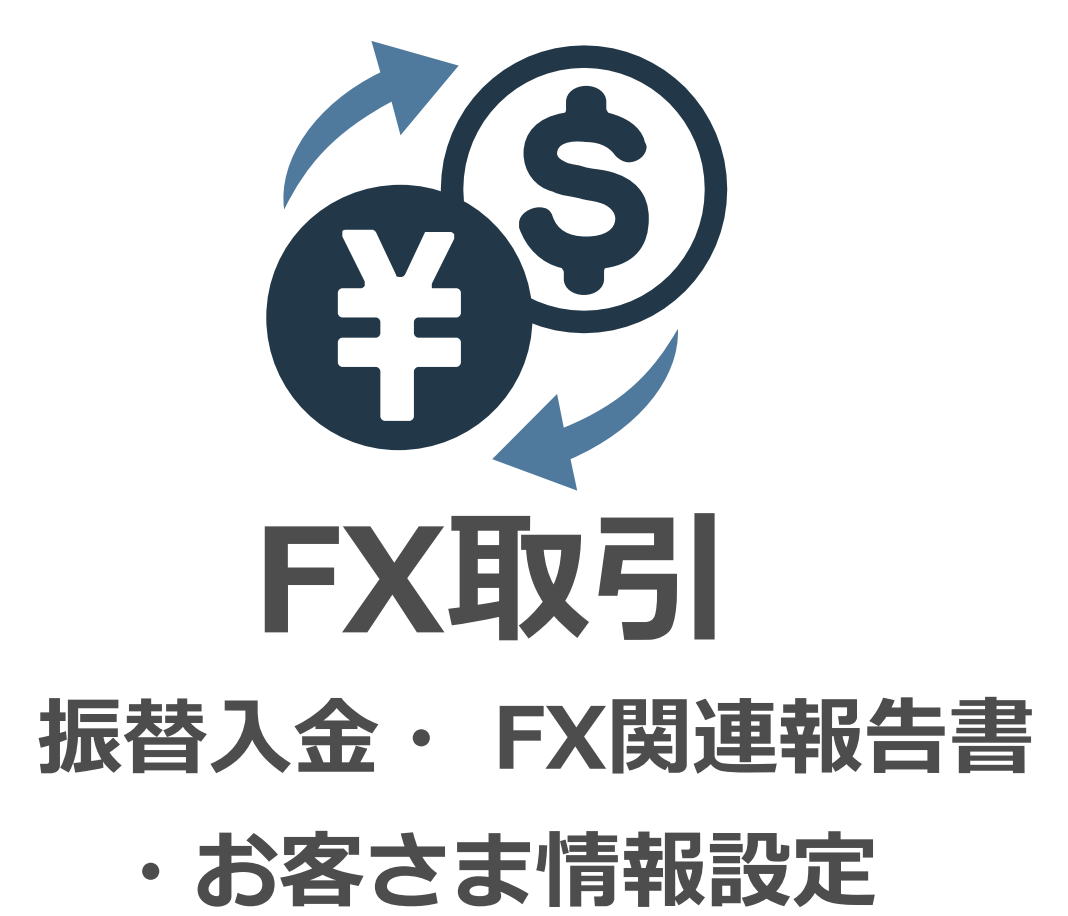

Ver 1.0.0

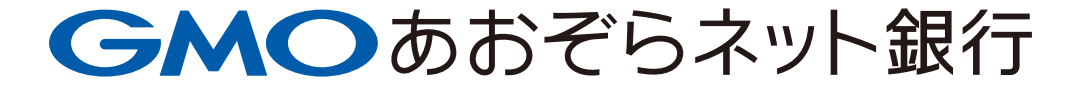

## **FX取引**

PCブラウザ

## ・報告書 8 ・振替 3 ・お客さま情報設定 インファイン インター インター インター 13

#### スマホブラウザ

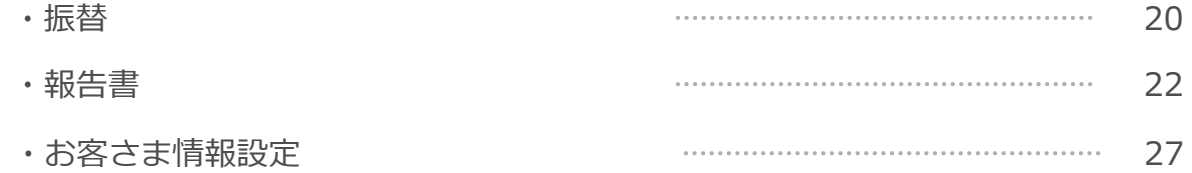

# **PCブラウザ**

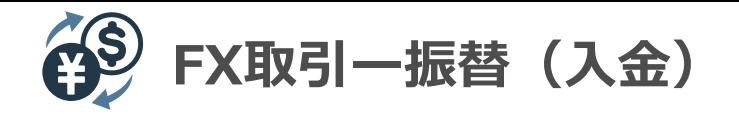

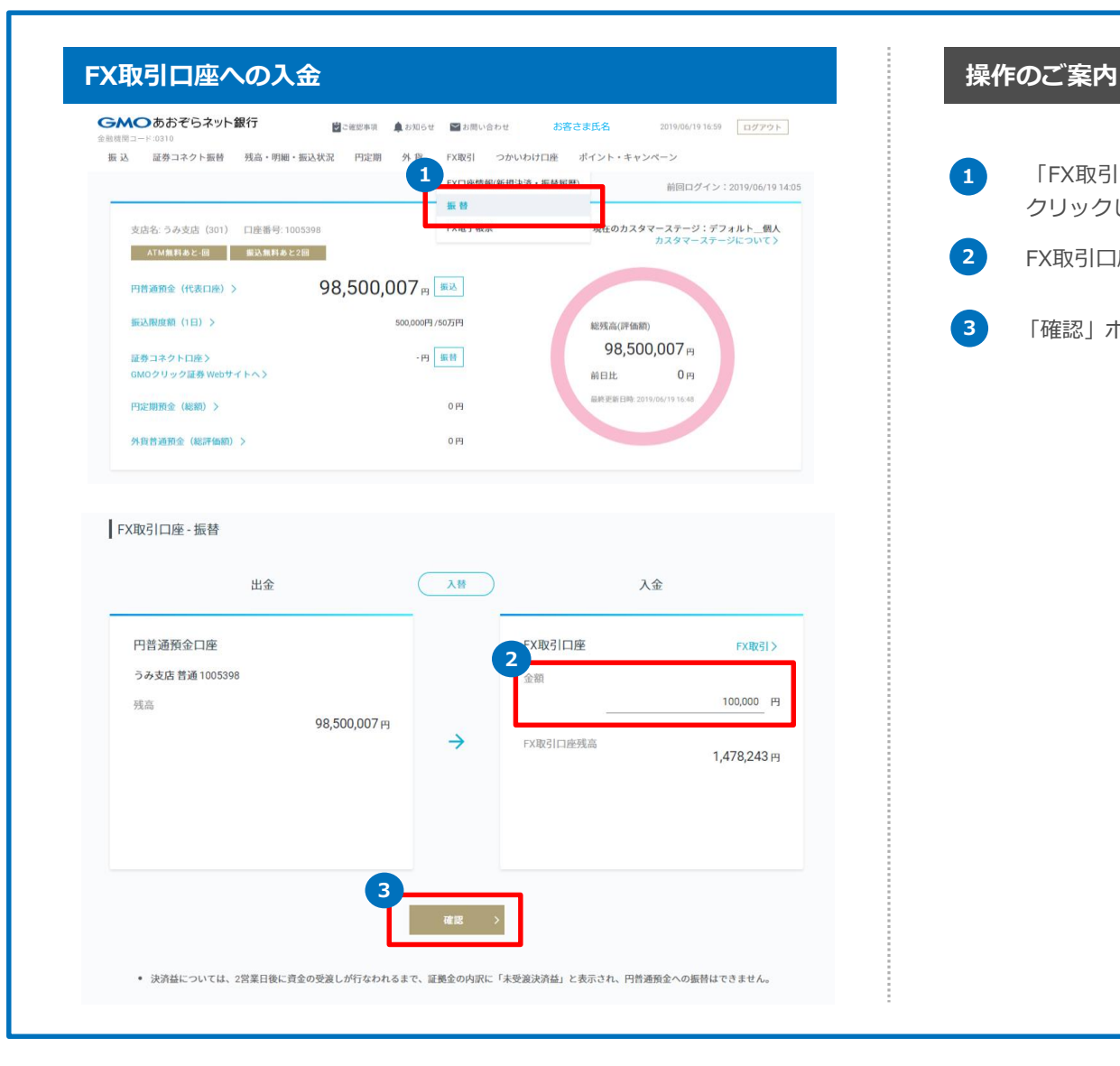

**1** 「FX取引」にカーソルを合わせ、プルダウンメニュー内の「振替」を クリックします。

- **2** FX取引口座へ入金したい金額を入力します。
- **3** 「確認」ボタンをクリックします。

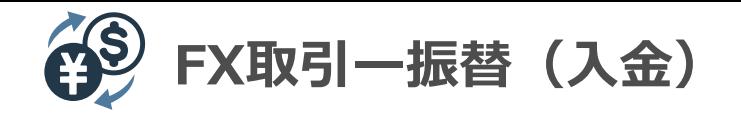

#### **FX取引口座への入金** → スペンス → スペンス → スペンス → スペンス → 最も 操作のご案内 普通1005398 金額 98,500,007円  $\sim$ cyBo2lmdt残高 入力内容の確認 円普通預金口座からFX取引口座 入金金額 100,000円 **5** 戻る 振替 。<br>|については、2営業日後に資金の受渡しが行なわれるまで、証拠金の内訳に「未受渡決済益」と表示され、円普通預金への振替 普通預金口座 FX取引口座 **FX取引** み支店 普通 1005398 金額 100,000 98,500,007円  $\rightarrow$ FX取引口座残高 1,478,243 FX取引口座 入金完了

## 円普通預金口座からFX取引口座への入金が完了しました。 **6**閉じる 決済益については、2営業日後に資金の受渡しが行なわれるまで、証拠金の内訳に「未受渡決済益」と表示され、円普通預金への振替はできません。

**5** 入金金額を確認し、正しければ「振替」をクリックします。

入金金額を訂正する場合には「戻る」ボタンをクリックします。

#### **6** 「閉じる」をクリックします。

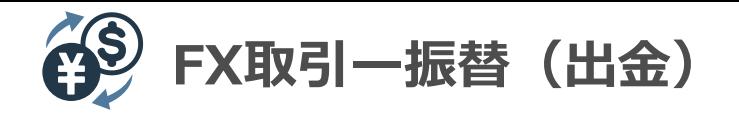

#### **FX取引口座からの出金** → 機構 → 機構 → 機構 → 機構 → 機体のご案内

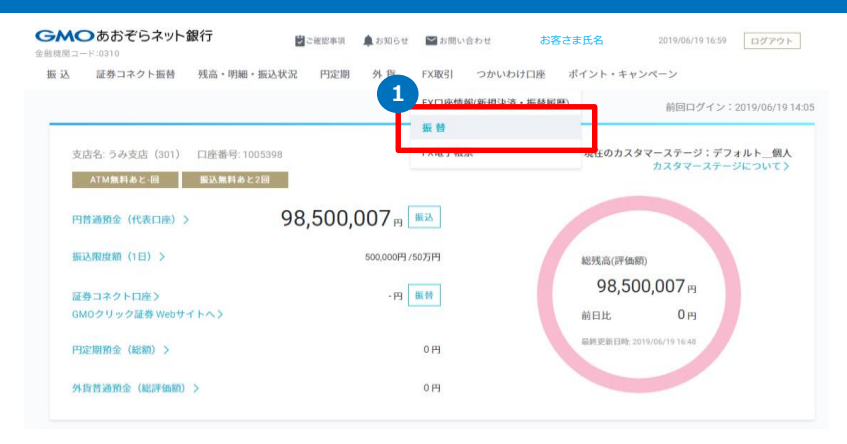

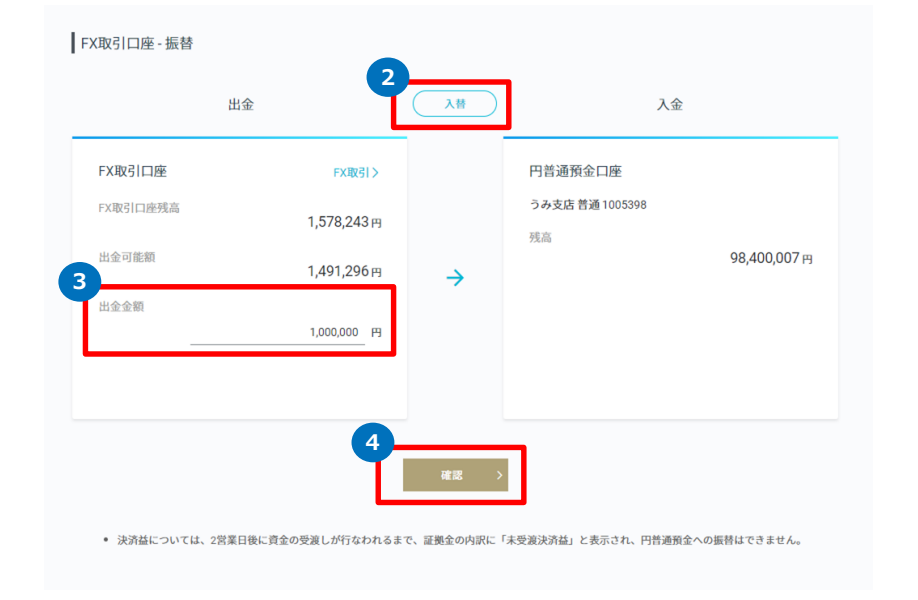

**1** 「FX取引」にカーソルを合わせ、プルダウンメニュー内の「振替」を クリックします。

- **2** 「入替」ボタンをクリックします。
- **3** FX取引口座から出金したい金額を入力します。
- **4** 「確認」ボタンをクリックします。

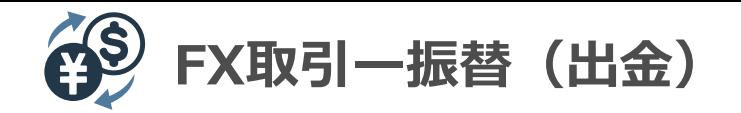

#### **FX取引口座からの出金** → 機構 → 機構 → 機構 → 機構 → 機構 → 機<mark>構作のご案内</mark>

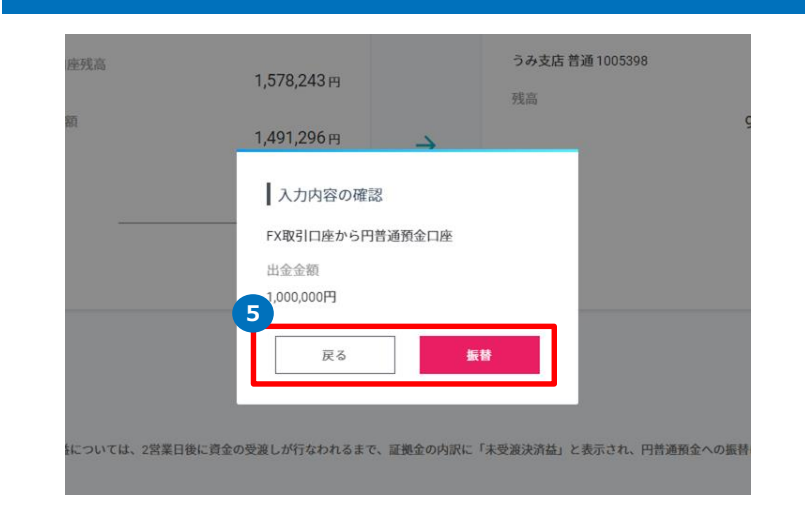

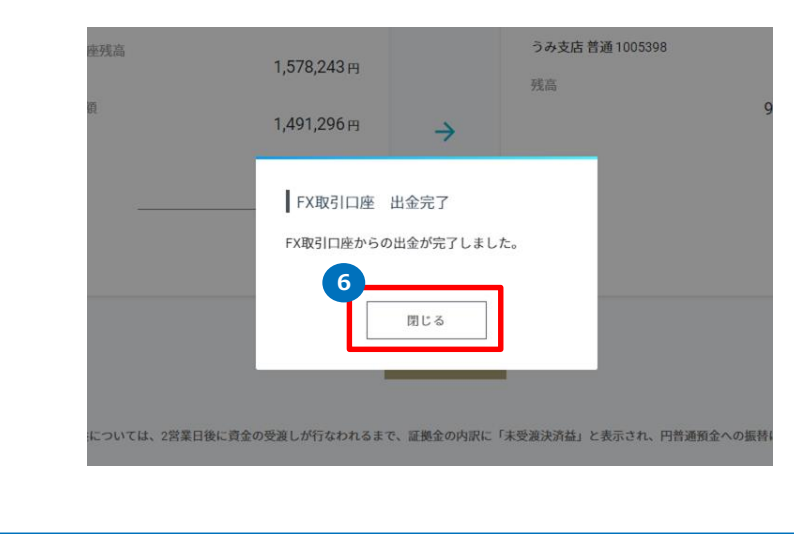

**5** 出金金額を確認し、正しければ「振替」をクリックします。

出金金額を訂正する場合には「戻る」ボタンをクリックします。

#### **6** 「閉じる」をクリックします。

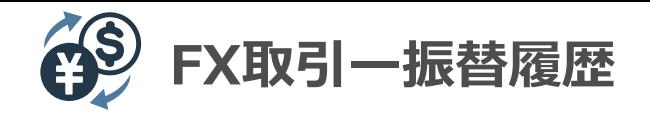

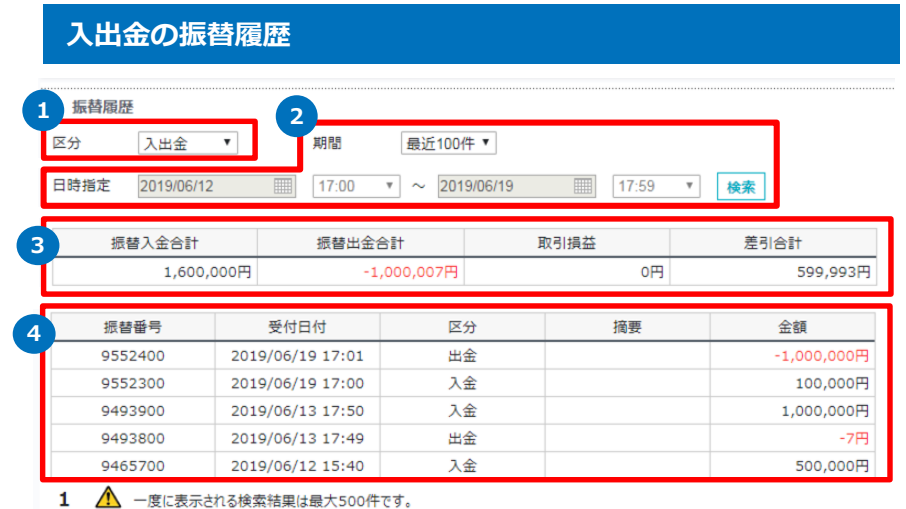

#### **売買損益金の振替履歴**

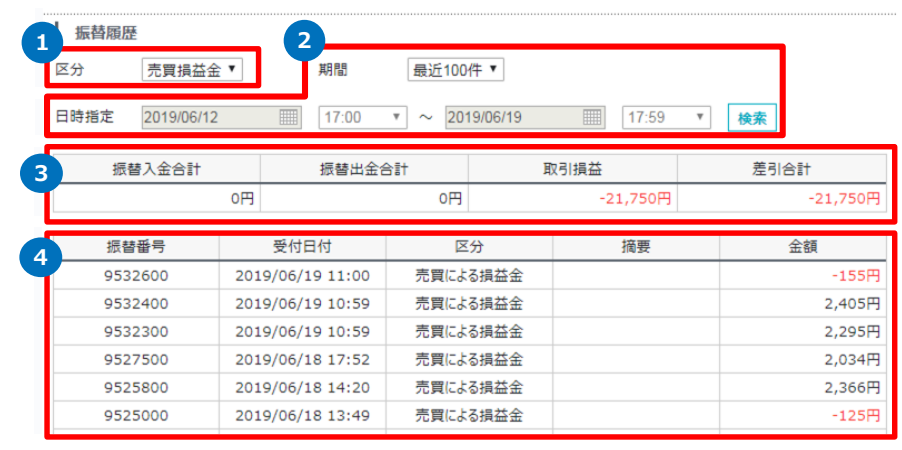

#### **入出金の振替履歴 操作のご案内**

- **1** 入出金のみに絞り込めます。
- **2** 期間( 100 件、本日、今月、先月、先々月、日時指定)を絞り込めま す。
- **3** 振替入金、振替出金、差引の合計値が表示されます。
- **4** 振替入金、振替出金、差引の詳細が表示されます。

#### **操作のご案内**

- **1** 売買損益金のみに絞り込めます。
- **2** 期間( 100 件、本日、今月、先月、先々月、日時指定)を絞り込めま す。
- **3** 取引損益、差引合計の合計値が表示されます。
- **4** 各取引の詳細が表示されます。

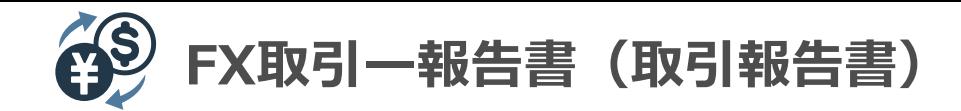

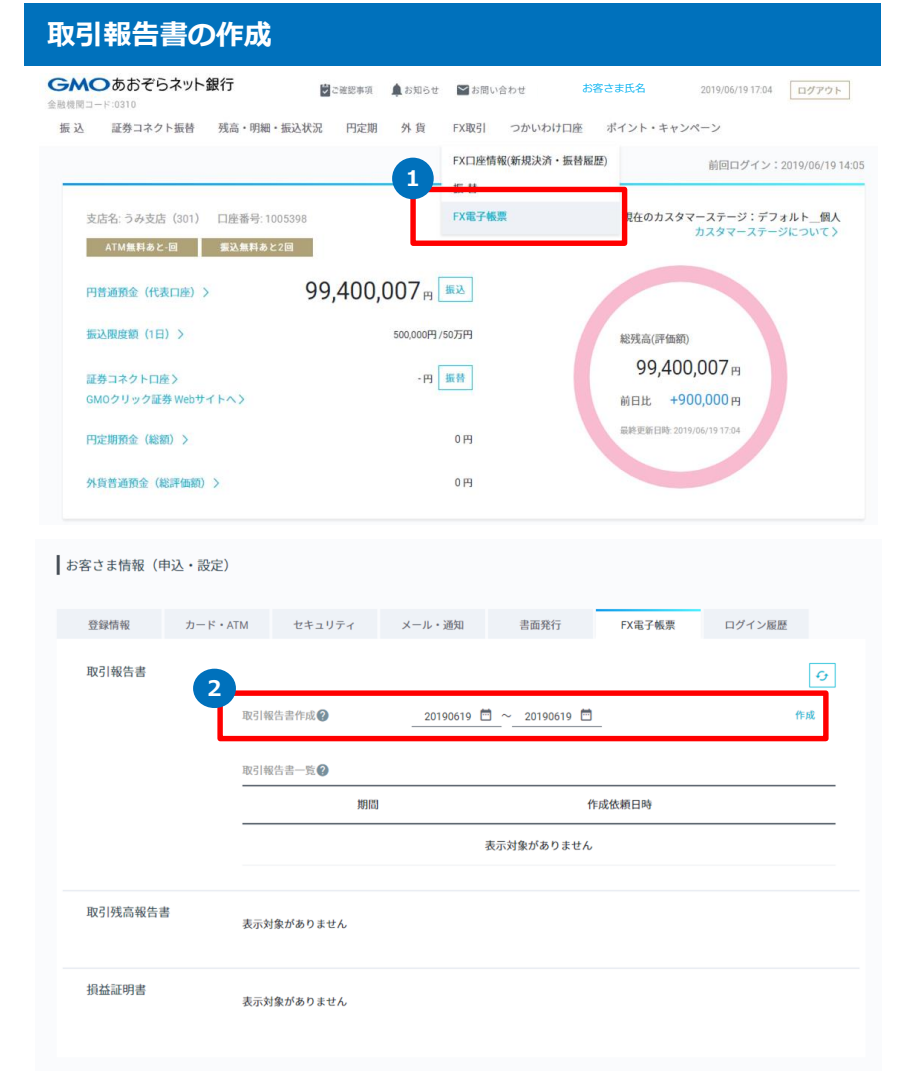

#### **取引報告書の作成 操作のご案内**

**1** 「FX取引」にカーソルを合わせ、プルダウンメニュー内の「FX電子帳 票」をクリックします。

**2** 報告書へ記載する内容を日付で絞り込めます。 日付を設定後、「作成」ボタンをクリックします。

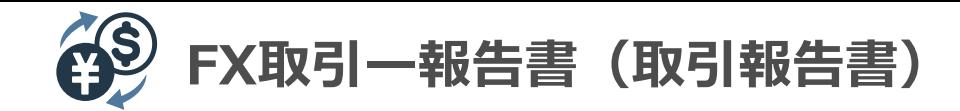

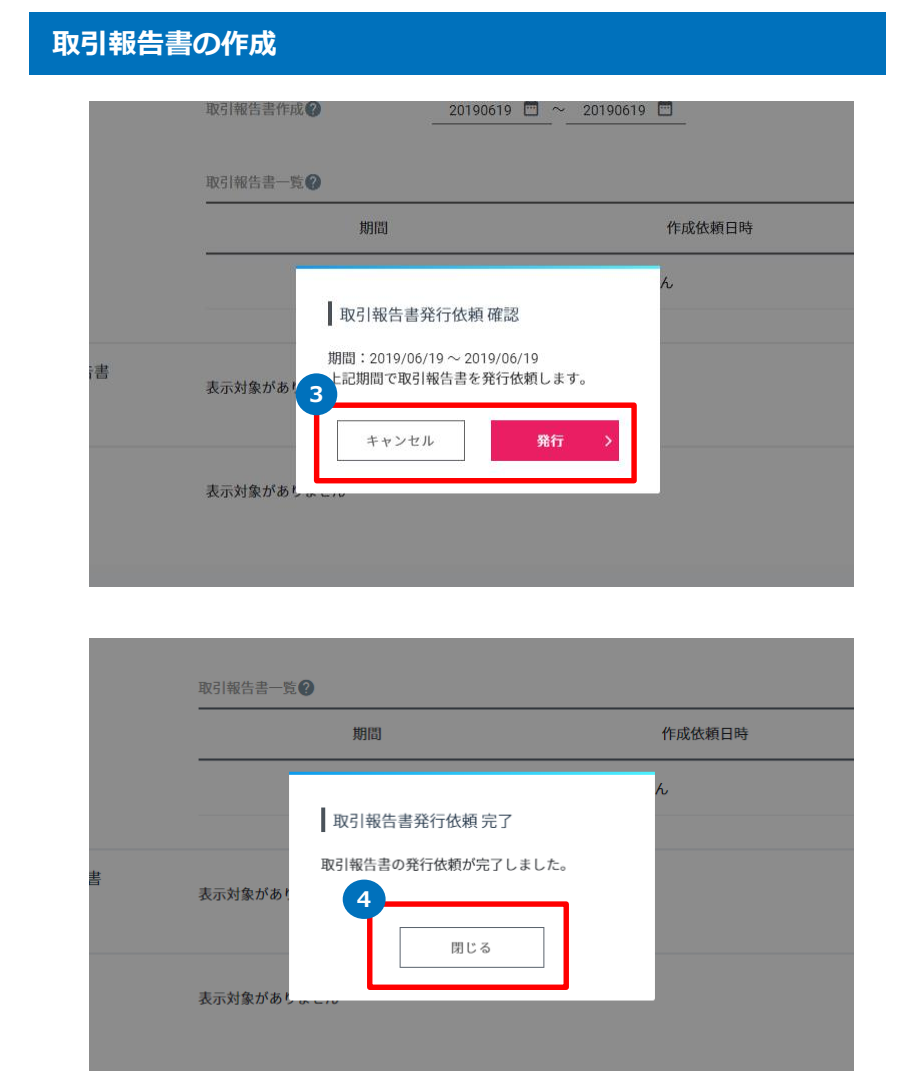

#### **取引報告書の作成 操作のご案内**

**3** 期間を確認し、正しければ「発行」をクリックします。

期間を訂正する場合には「キャンセル」ボタンをクリックします。

#### **4** 「閉じる」をクリックします。

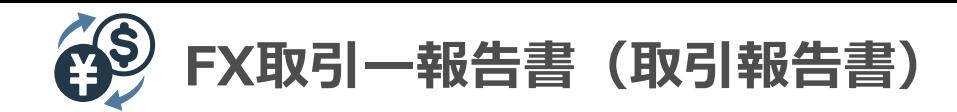

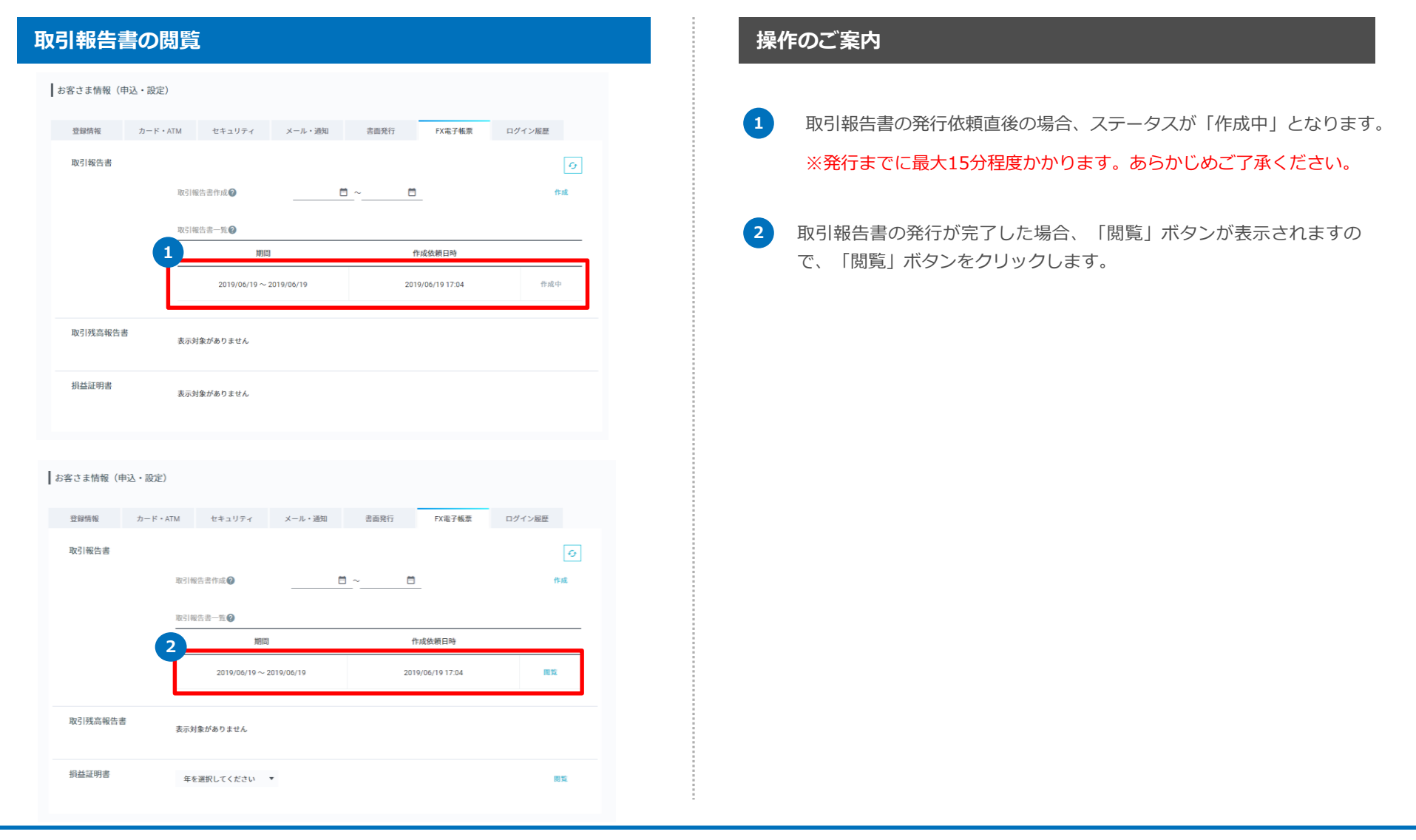

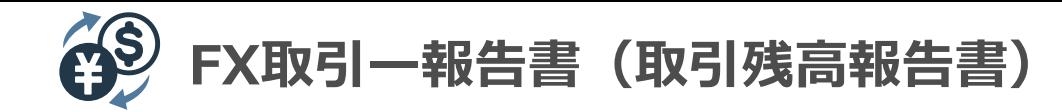

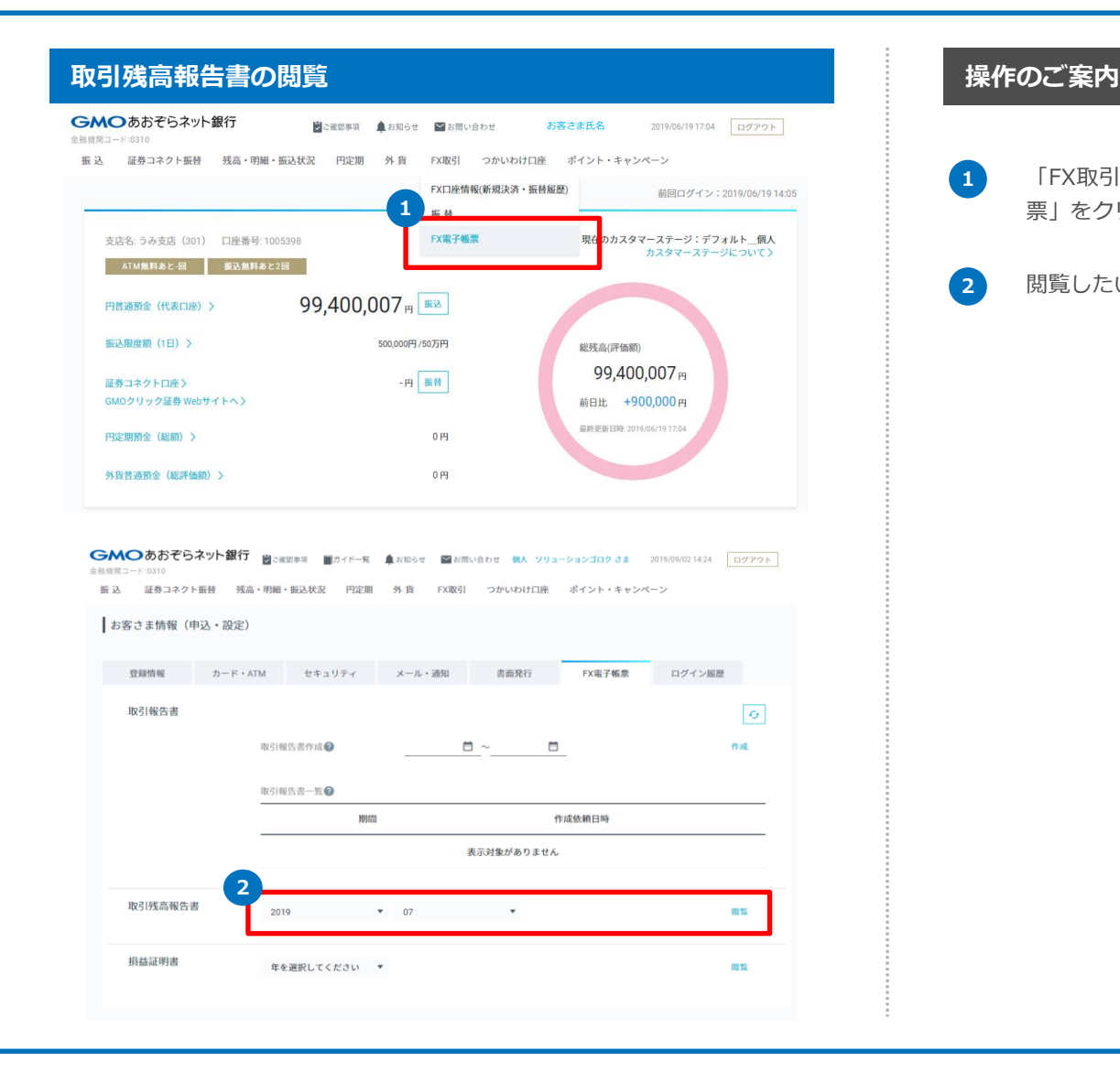

**1** 「FX取引」にカーソルを合わせ、プルダウンメニュー内の「FX電子帳 票」をクリックします。

**2** 閲覧したい期間を選択後、「閲覧」ボタンをクリックします。

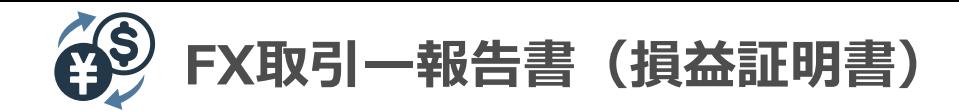

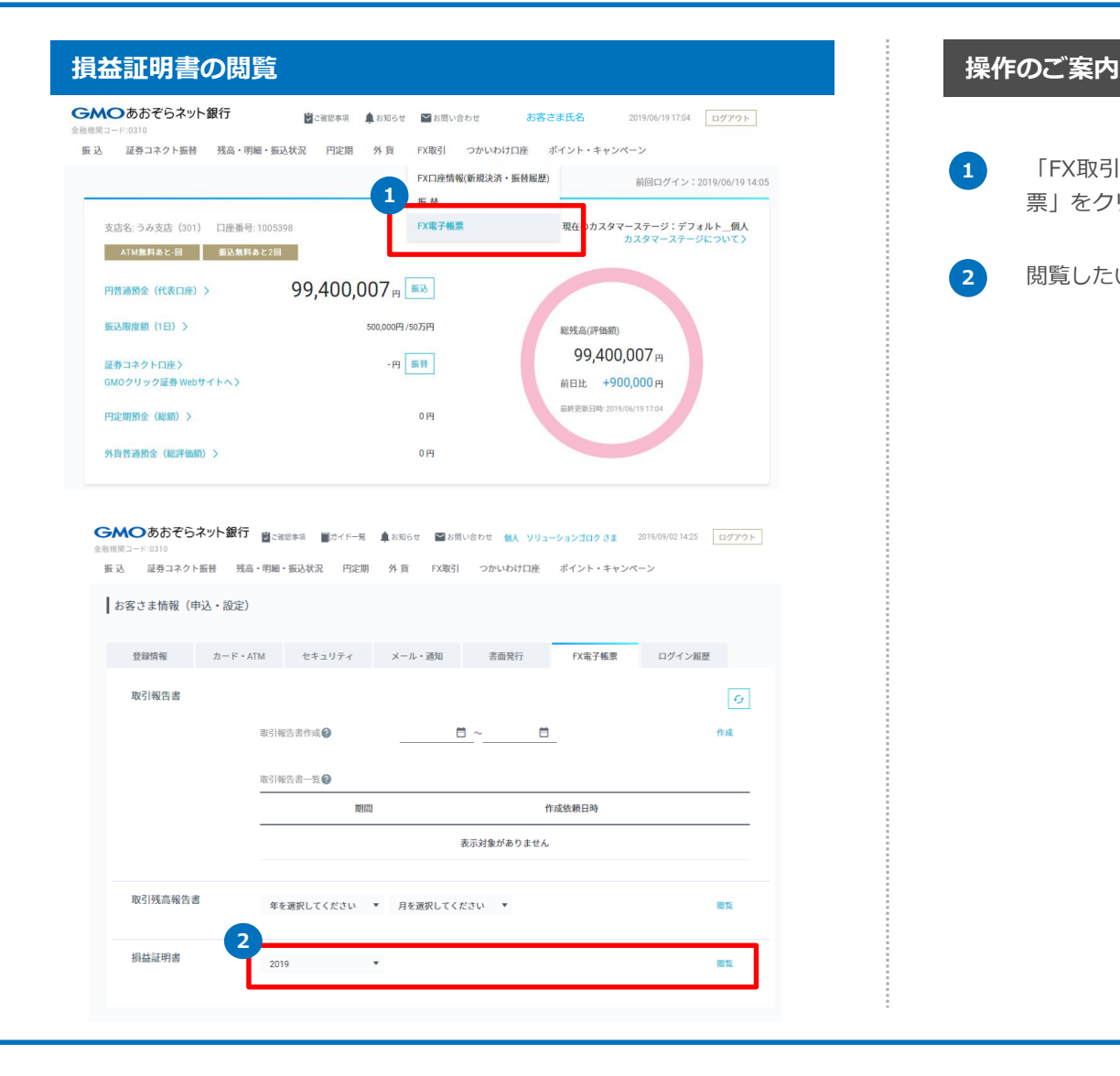

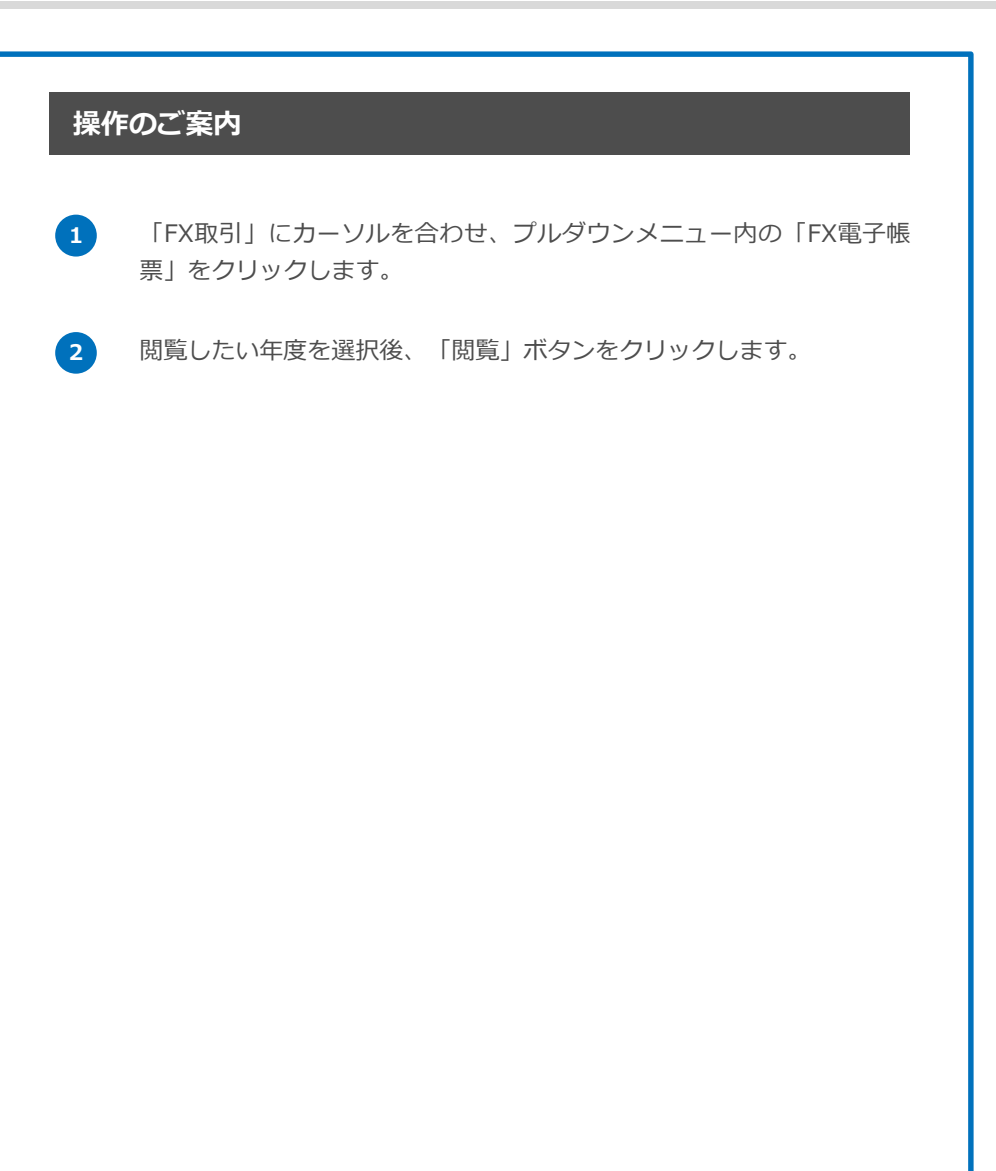

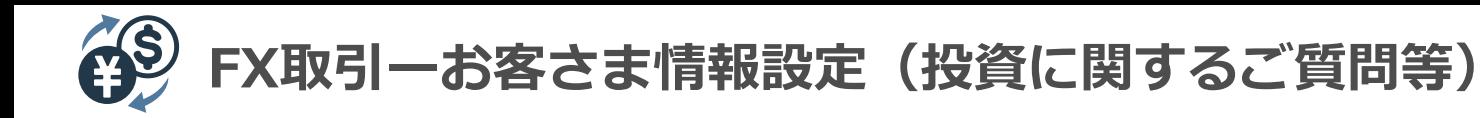

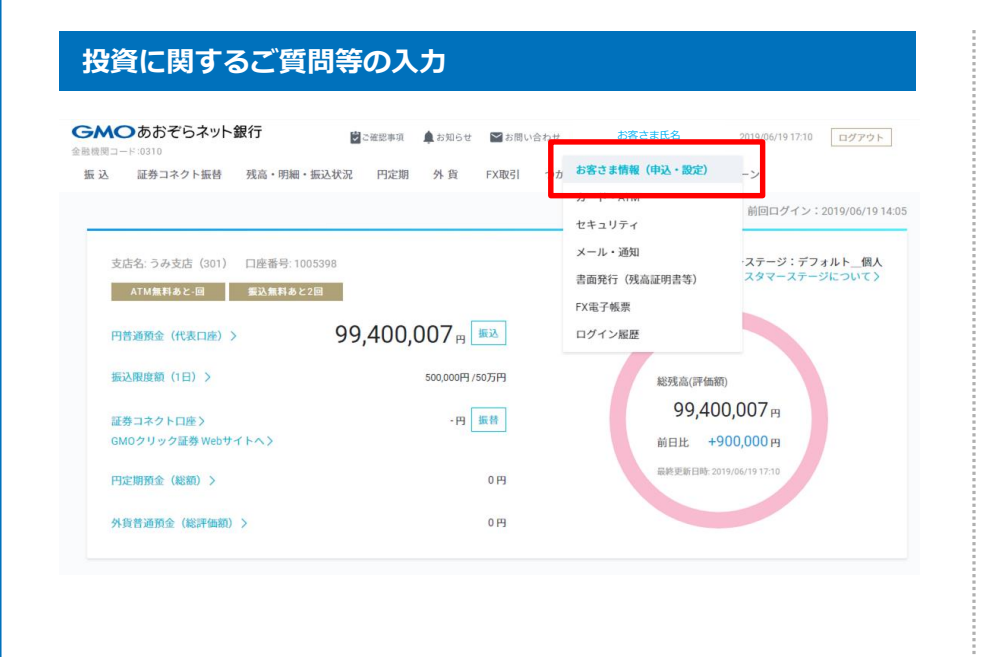

#### **操作のご案内**

「お客さま名」にカーソルを合わせ、プルダウンメニュー内の「お客さま情報 (申込・設定)」をクリックします。

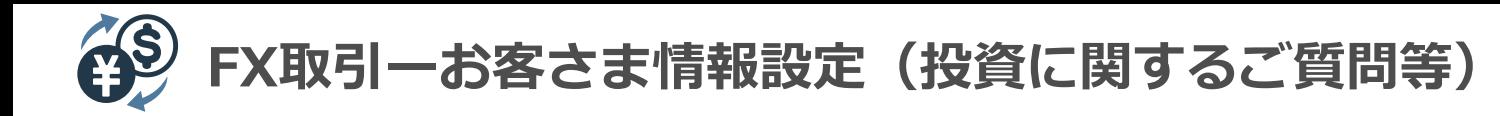

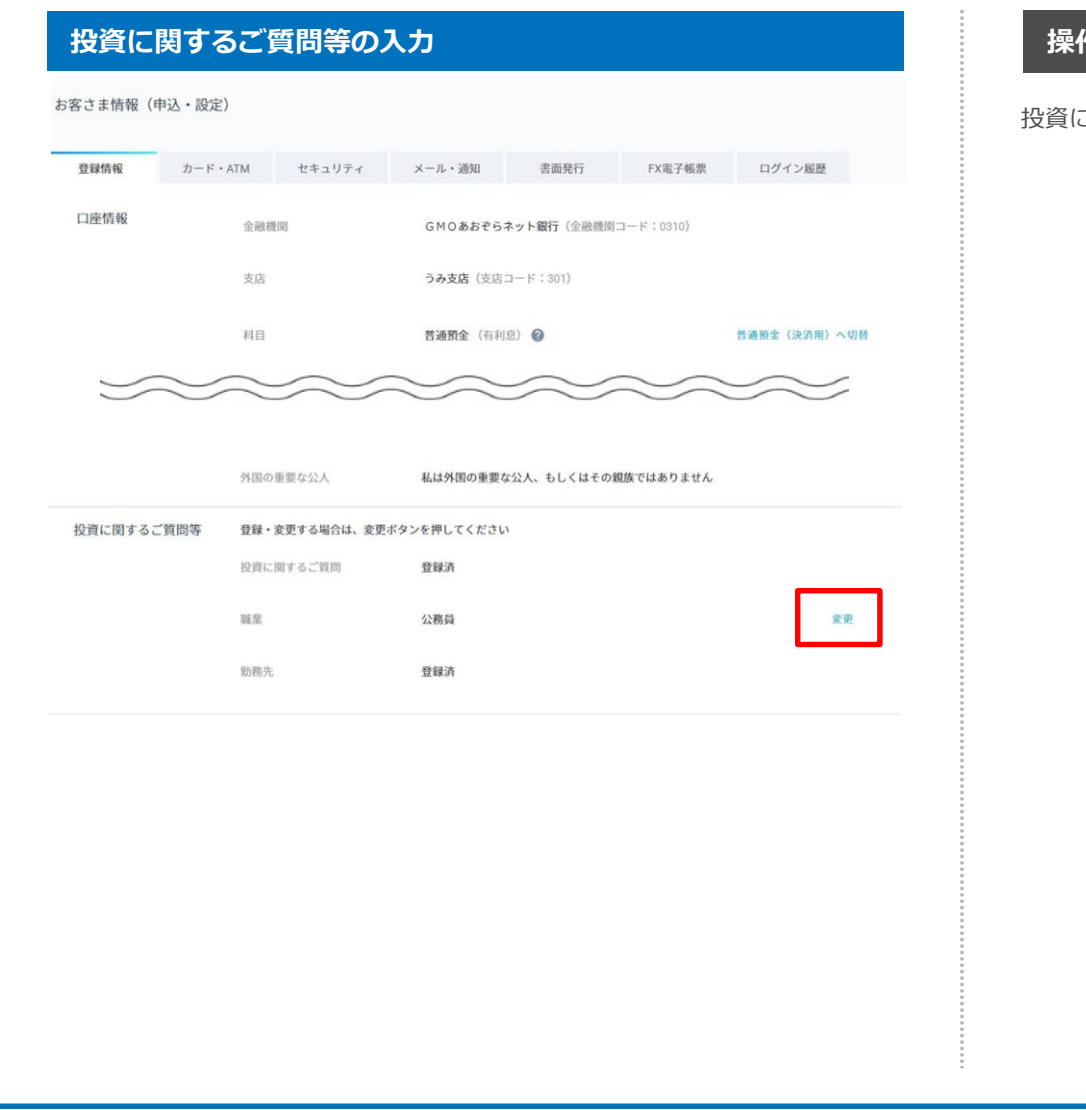

#### **操作のご案内**

投資に関するご質問等欄にある「変更」をクリックします。

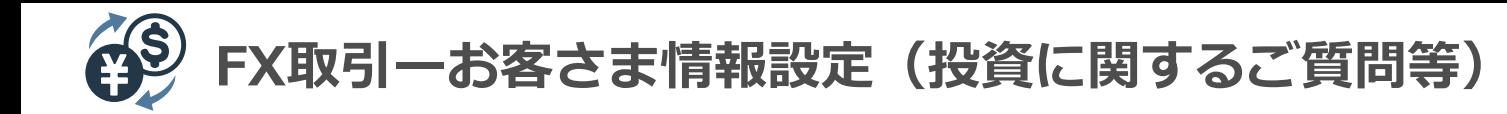

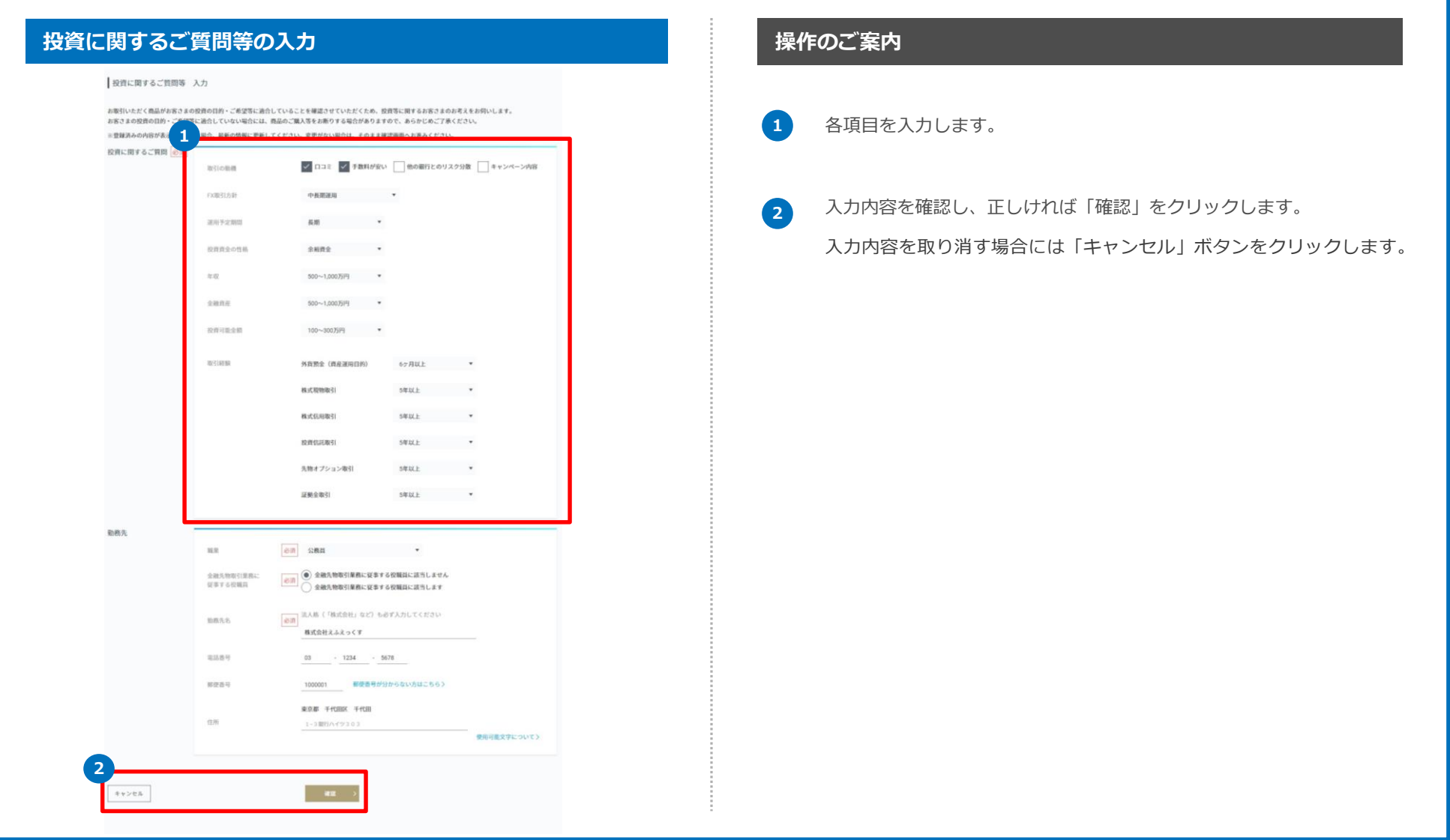

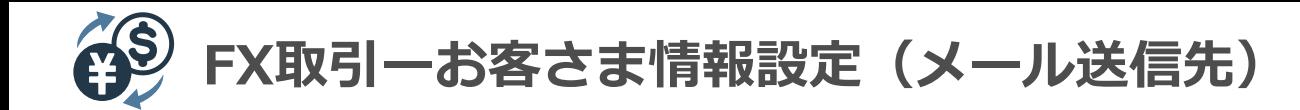

#### **メールアドレスの登録**

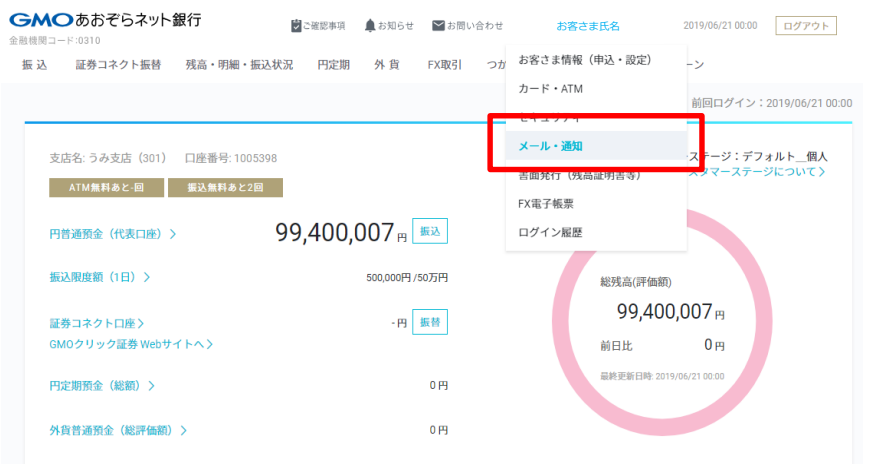

#### **操作のご案内**

「お客さま氏名」にカーソルを合わせ、プルダウンメニュー内の「メール・通 知」をクリックします。

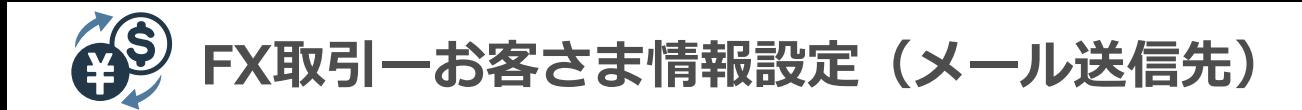

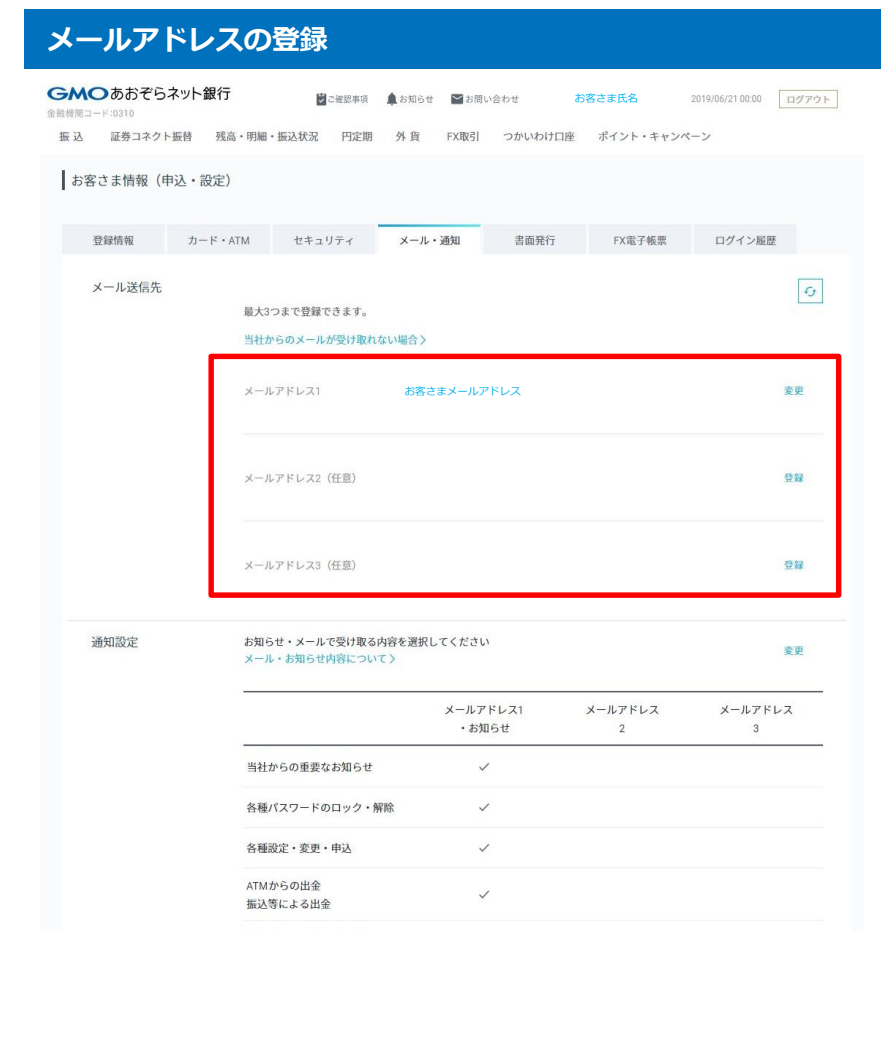

#### **メールアドレスの登録 操作のご案内**

メール送信先欄にある「変更」もしくは「登録」をクリックします。

※メール送信先に設定されたメールアドレスはFX関連メールの送信先となりま す。

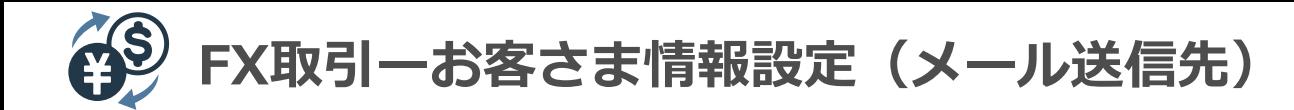

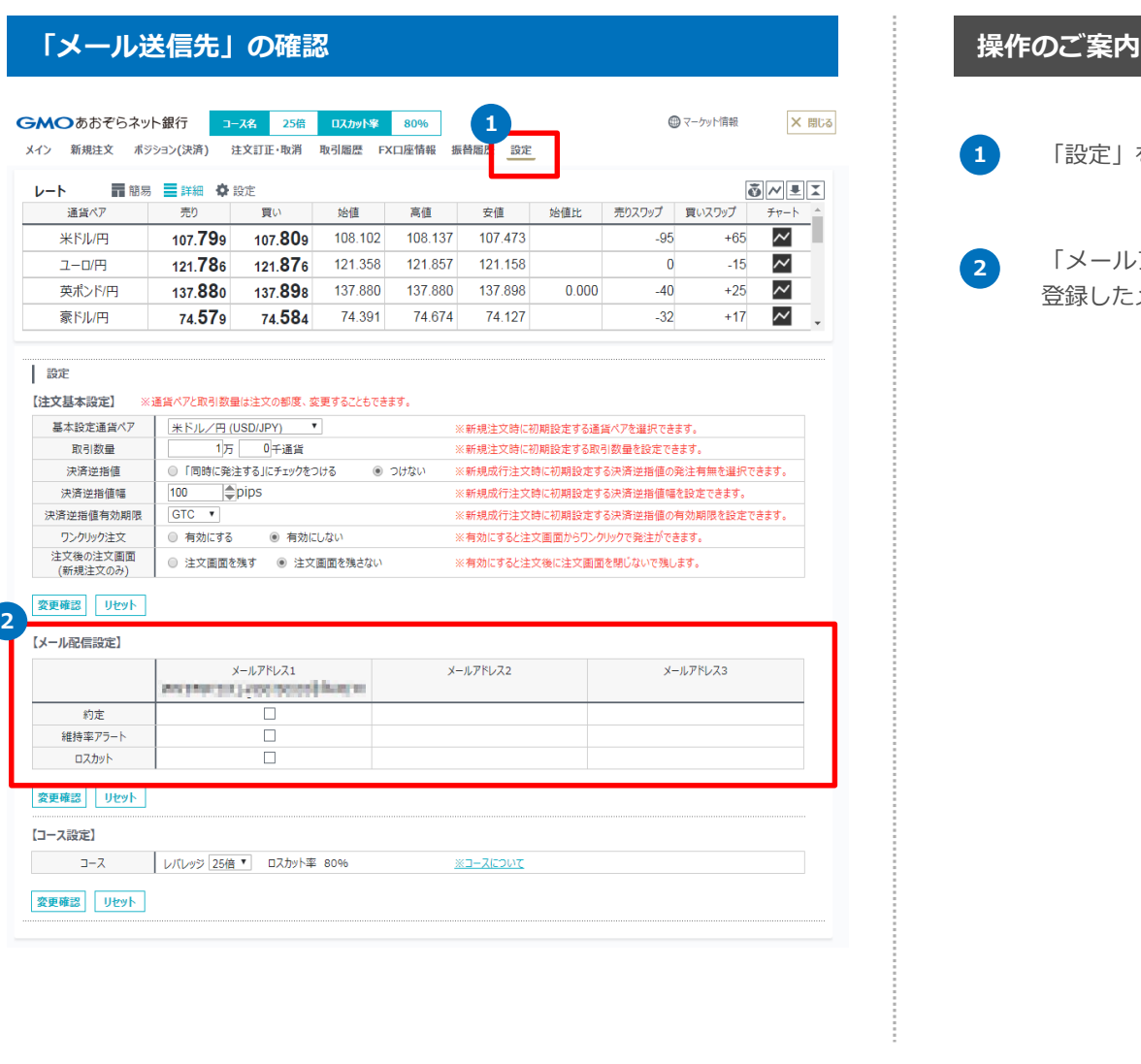

# 「設定」をクリック

「メールアドレス1」「メールアドレス2」「メールアドレス3」に 登録したメールアドレスが反映されていること確認します。

## **スマホブラウザ**

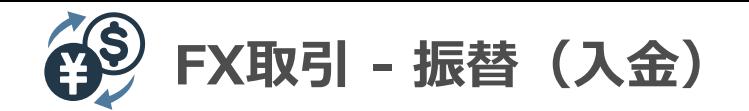

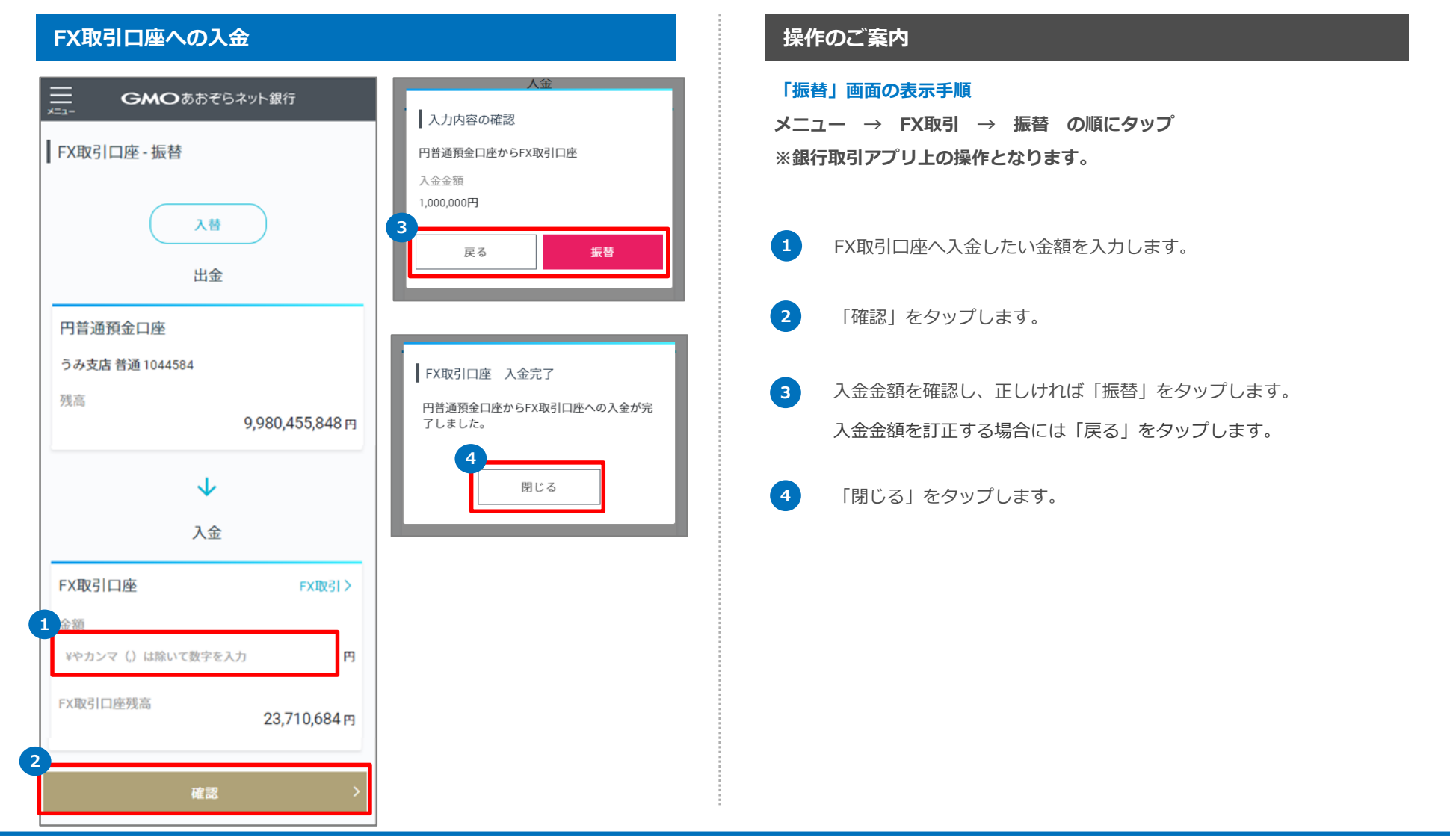

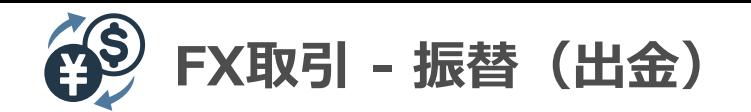

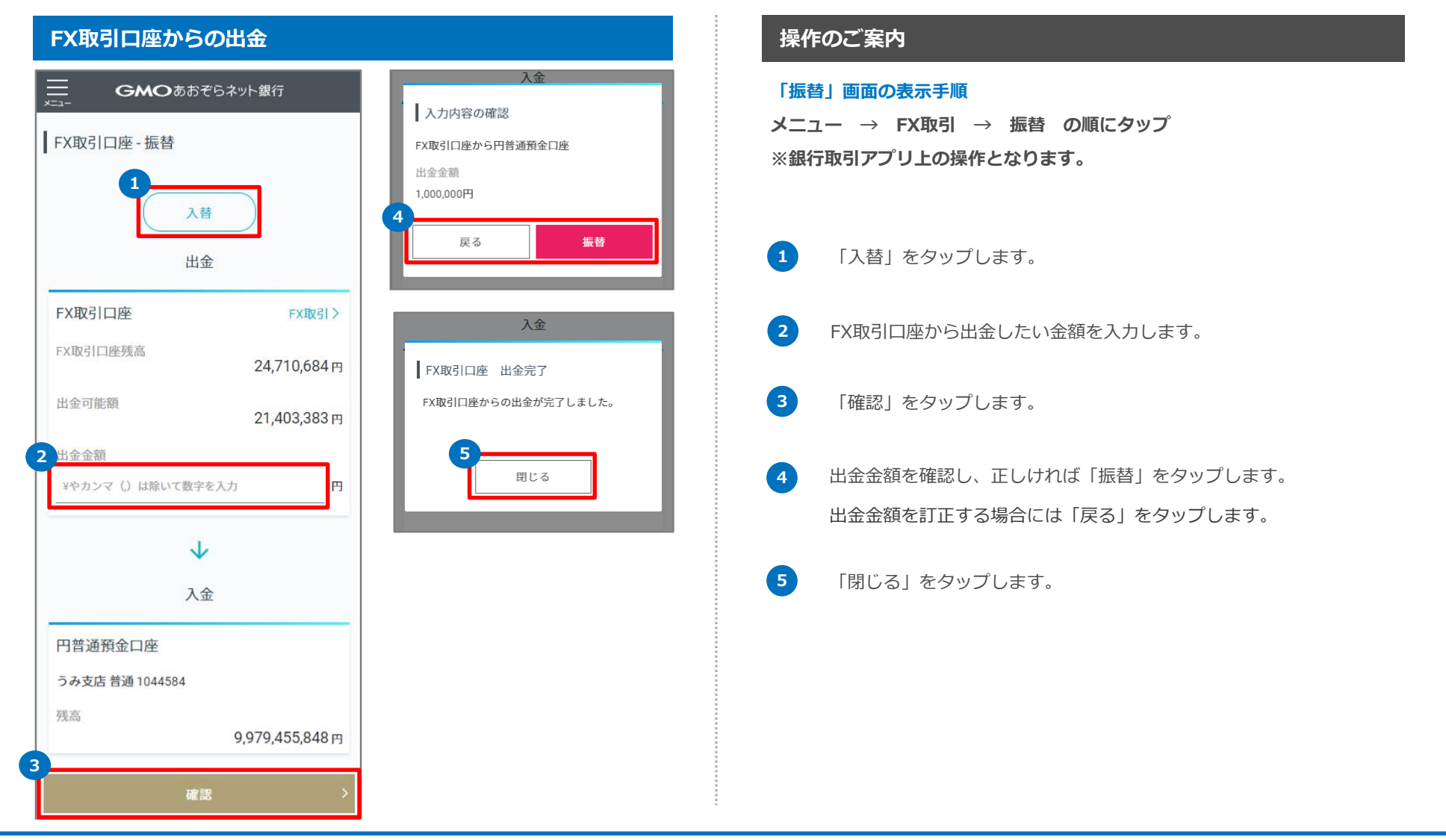

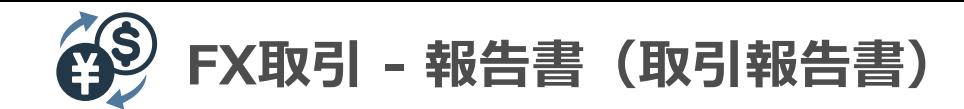

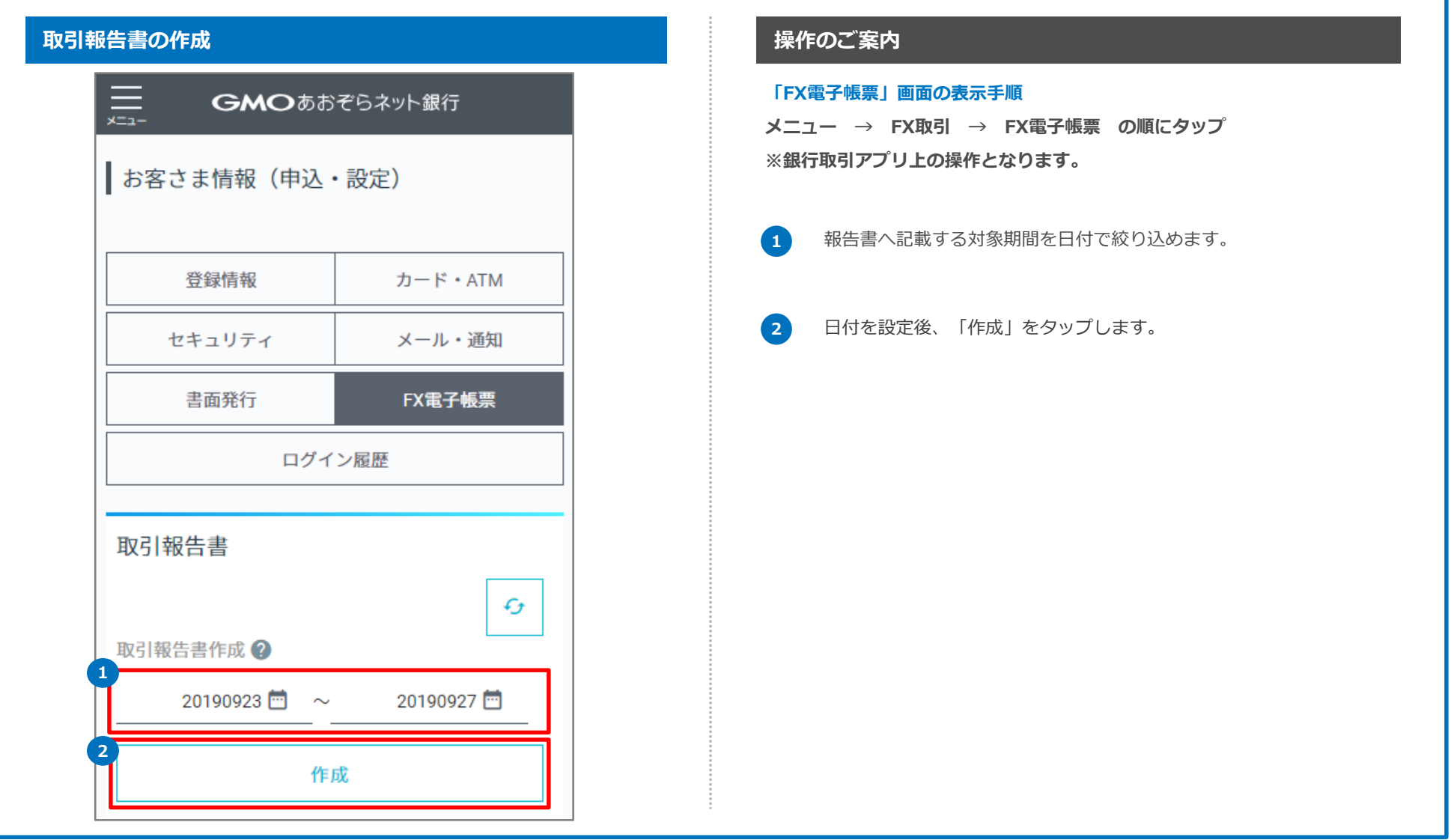

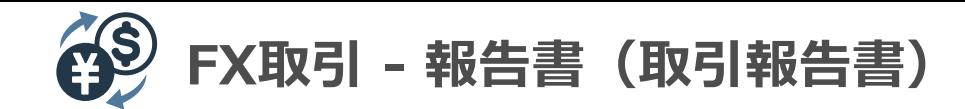

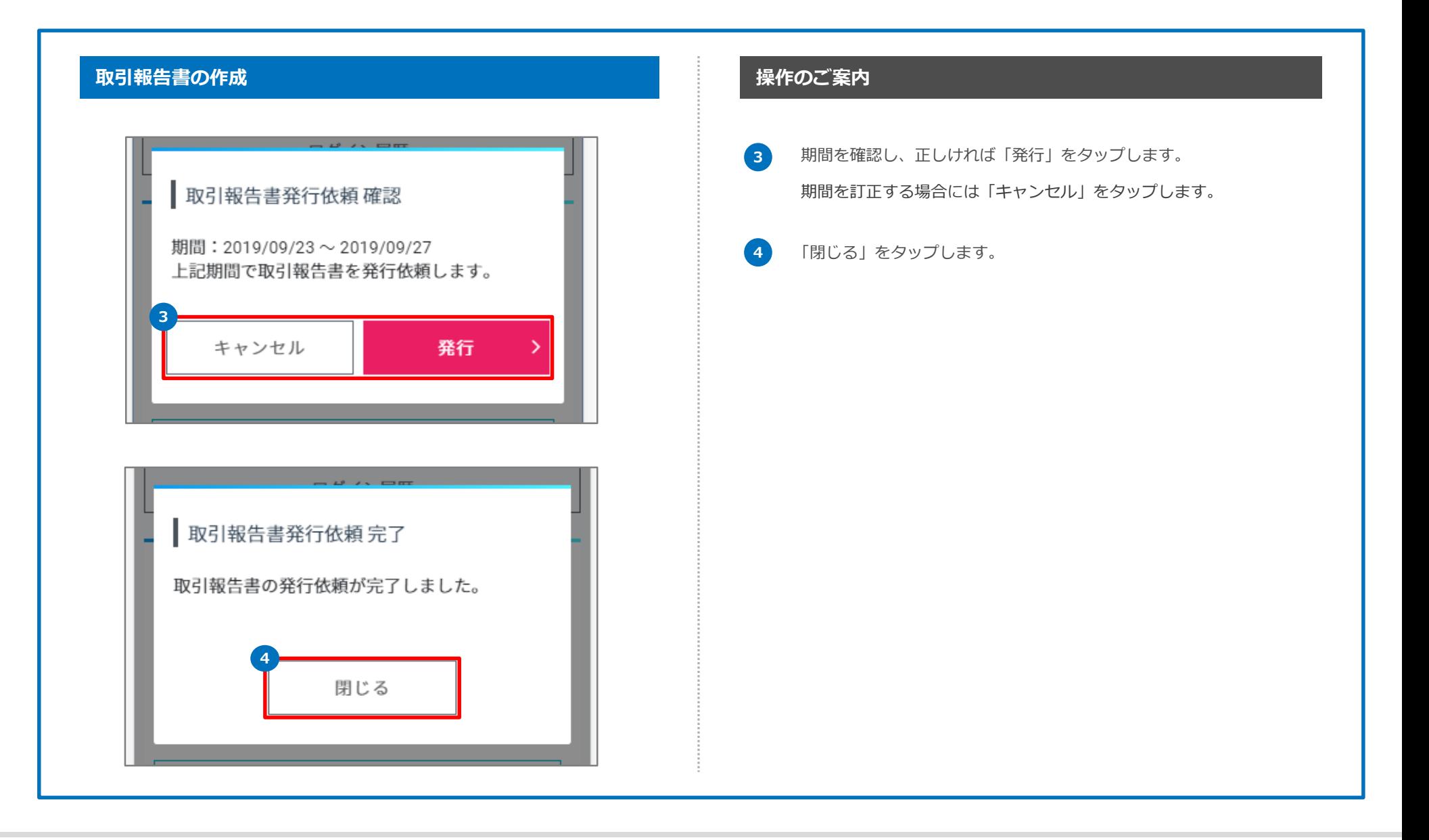

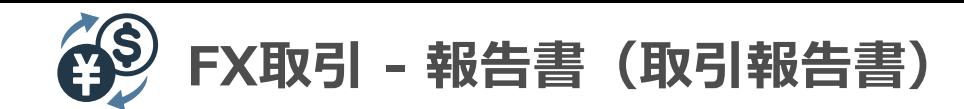

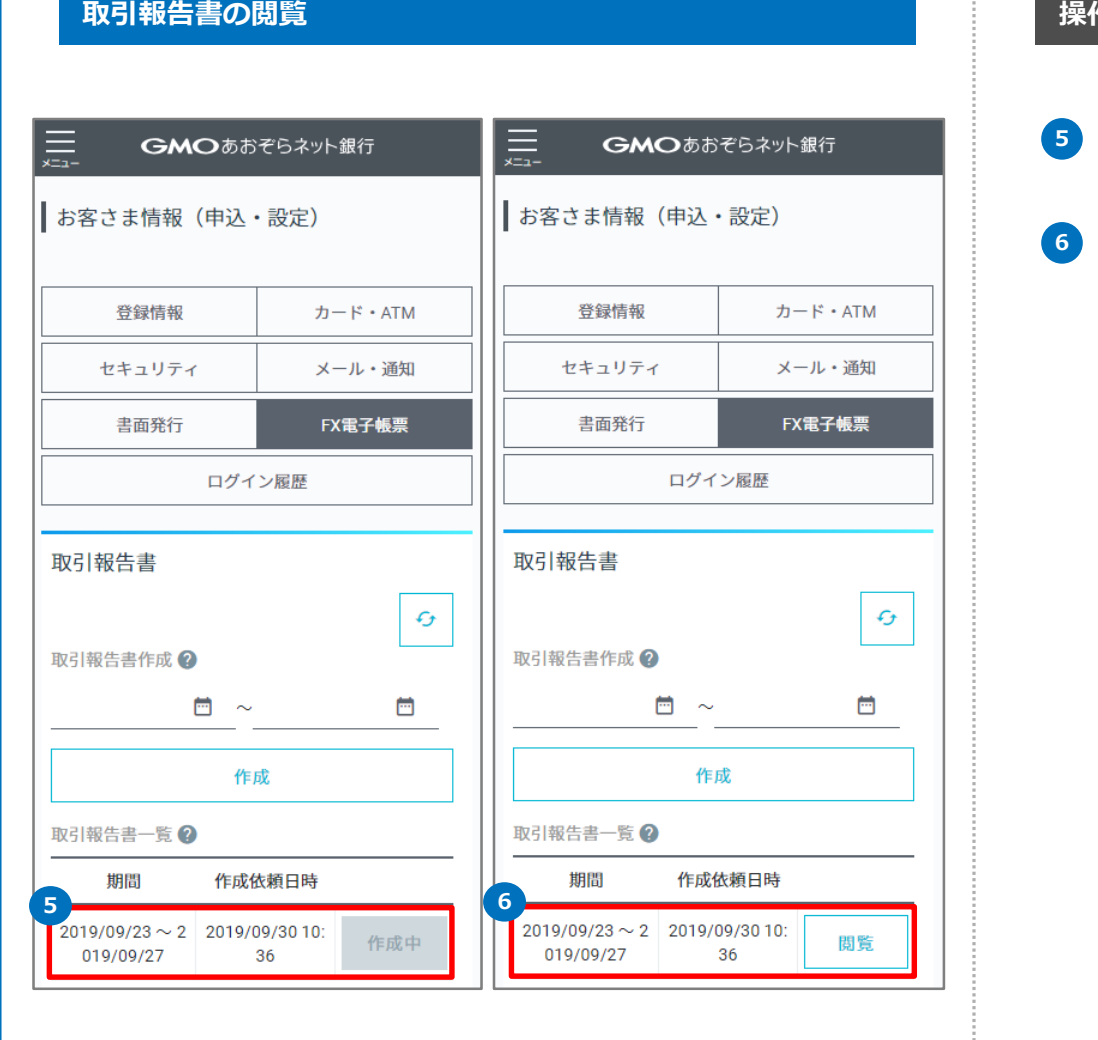

#### **取引報告書の閲覧 操作のご案内**

取引報告書の発行依頼直後の場合、ステータスが「作成中」となります。

※発行までに15分程度かかります。あらかじめご了承ください。

取引報告書の発行が完了した場合、「閲覧」が表示されますので、 「閲覧」をタップします。

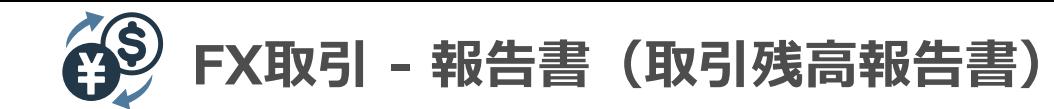

#### **取引残高報告書の閲覧** スポット インタンス インタンス スポット おおところ おおところ 操作のご案内

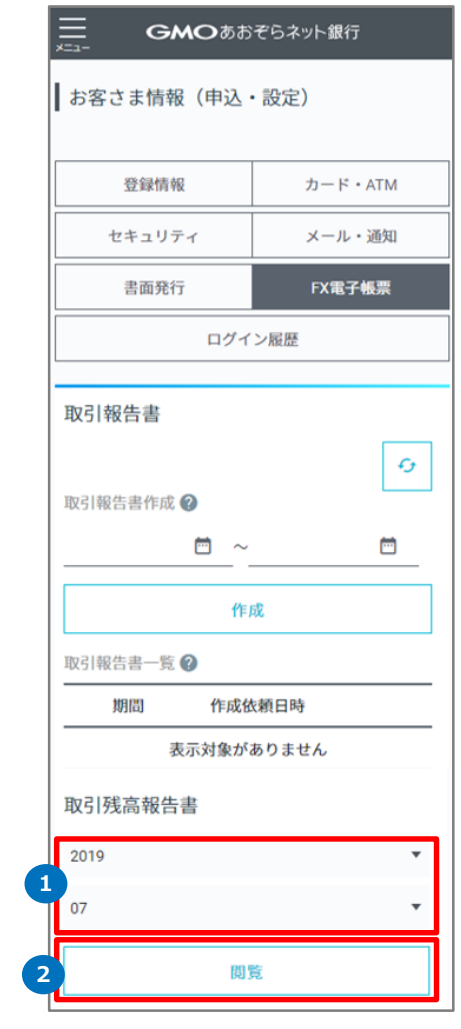

# **1 2** 閲覧したい年月を選択します。 「閲覧」をタップします。 **「FX電子帳票」画面の表示手順 メニュー → FX取引 → FX電子帳票 の順にタップ ※銀行取引アプリ上の操作となります。**

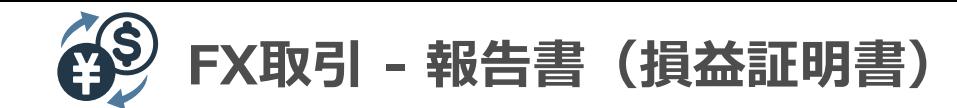

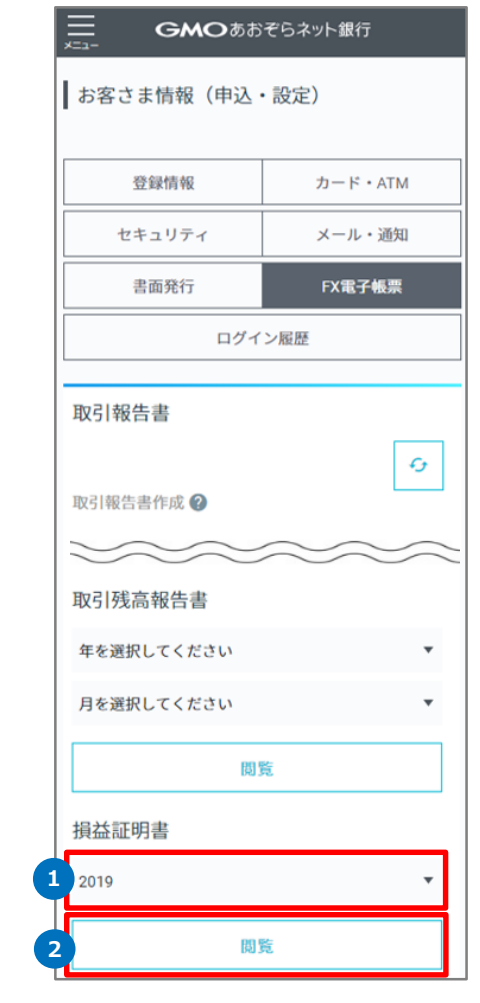

# **損益証明書の閲覧** ■ 機構 ■ 機構 ■ 機構 ■ 機構 ■ 機構 ■ 機<mark>構 ■ 操作のご案内</mark> **1 2** 閲覧したい年度を選択します。 「閲覧」をタップします。 **「FX電子帳票」画面の表示手順 メニュー → FX取引 → FX電子帳票 の順にタップ ※銀行取引アプリ上の操作となります。**

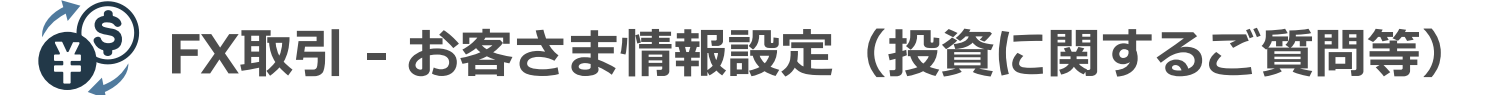

#### **投資に関するご質問等の入力**

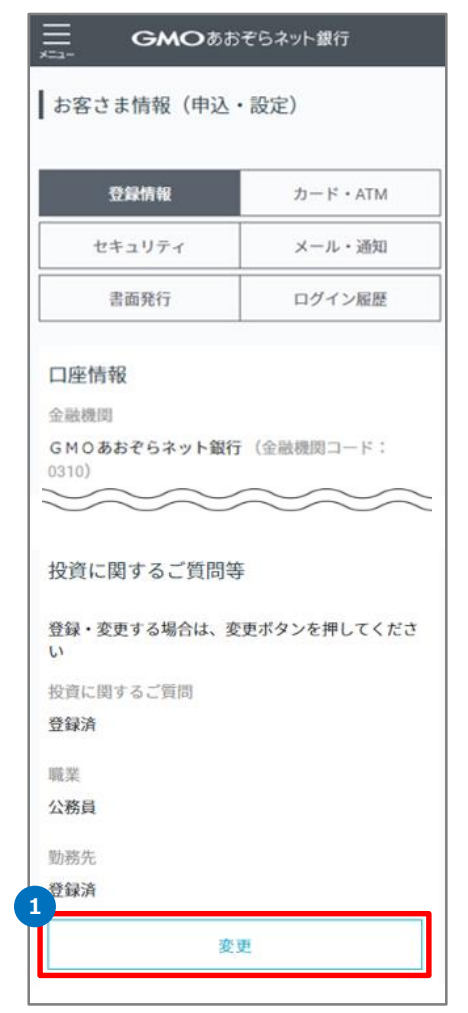

#### **操作のご案内**

**「お客さま情報(申込・設定)」画面の表示手順 メニュー → お客さま情報(申込・設定) の順にタップ ※銀行取引アプリ上の操作となります。**

投資に関するご質問等欄にある「変更」をタップします。 **1**

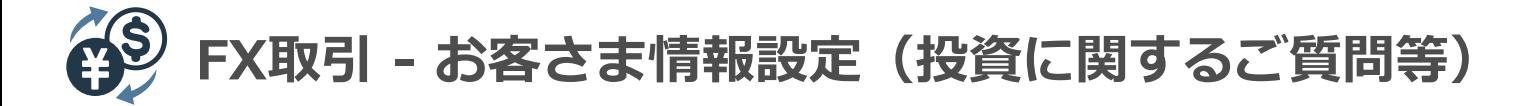

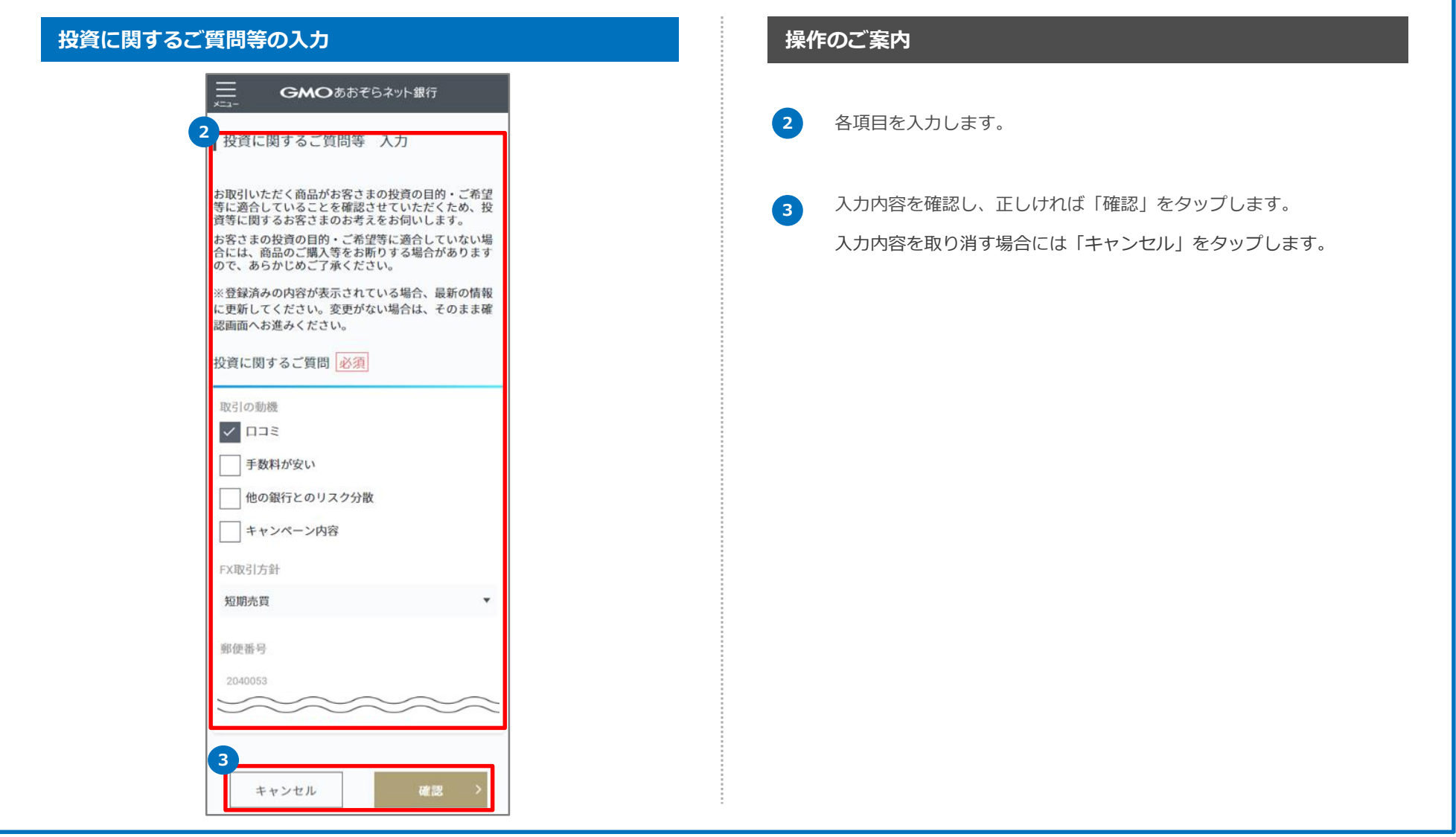

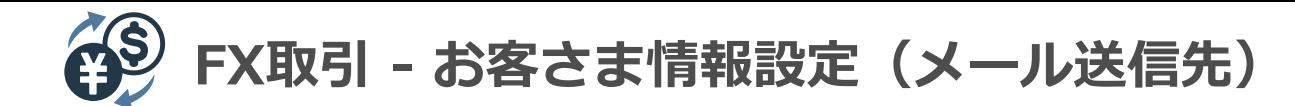

#### **メールアドレスの登録 おおとこ おおとこ あまり こうしゅう おおとこ おおとこ 操作のご案内**

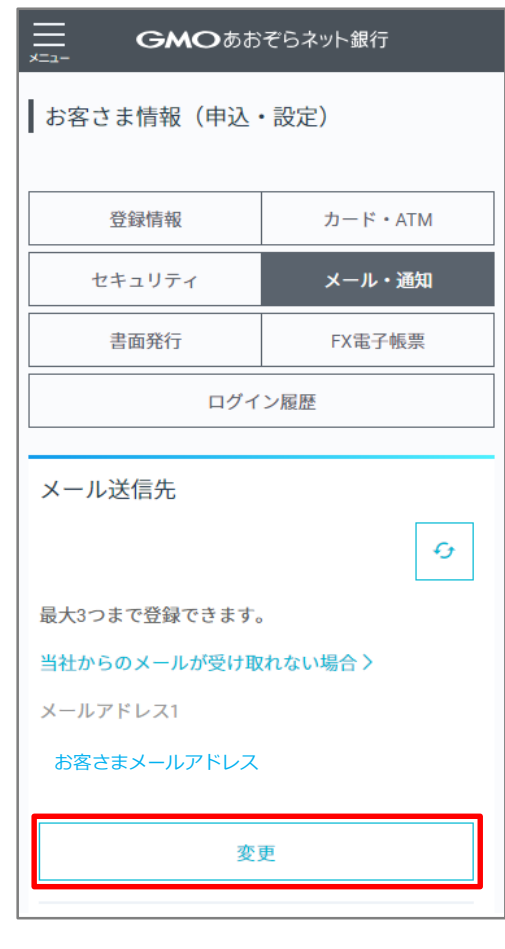

**「メール・通知」画面の表示手順 メニュー → メール・通知 の順にタップ ※銀行取引アプリ上の操作となります。**

メール送信先欄にある「変更」もしくは「登録」をタップします。

※メール送信先に設定されたメールアドレスはFX関連メールの送信先となります。 ※「メール送信先」の確認については、PCブラウザにてFX取引へログインし、 「設定」で確認できます。